## **HOW TO ACCESS THE 2024 AP&P MANUAL COPYRIGHT PDF (following purchase of Bookshelf® product)**

# Navigate to **NAIC Account Manager**:

[https://content.naic.org/account\\_manager.htm](https://content.naic.org/account_manager.htm)

# Select **Log In.**

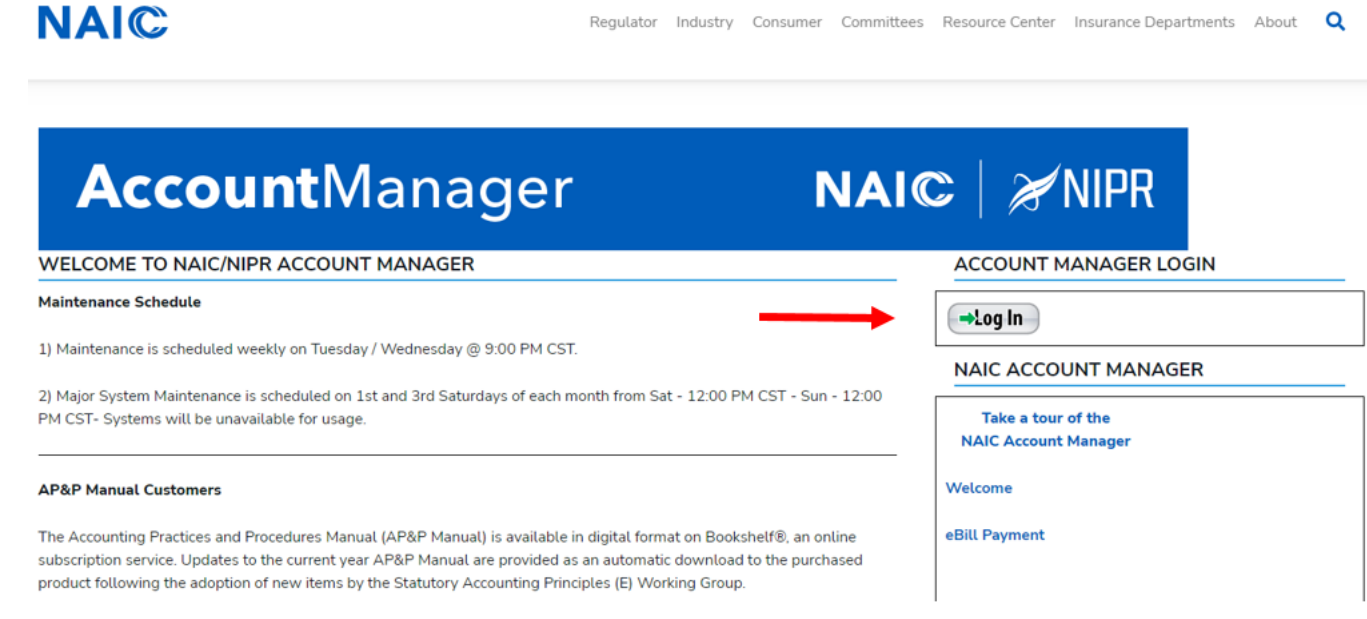

# **Sign in** using your **User ID** and **Password**.

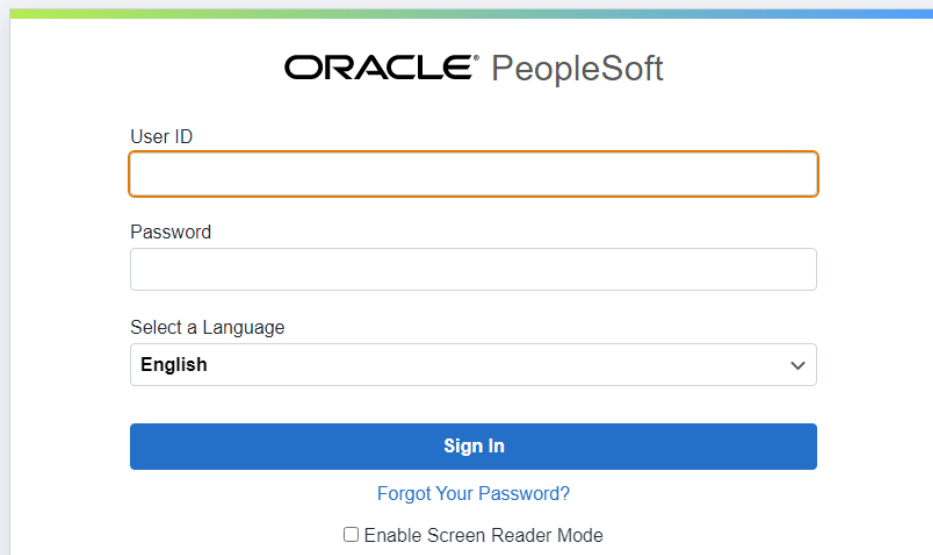

Select **Publication Download Updates**.

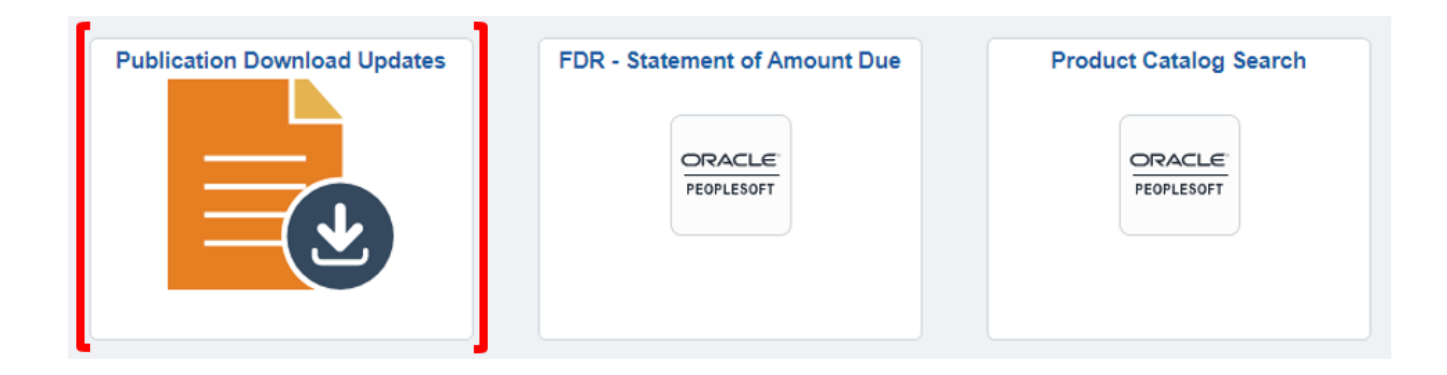

#### Select product code **APP-WEB-2024**.

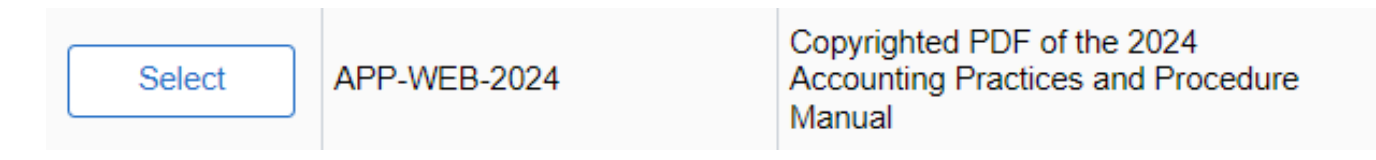

#### To view the document, click on the **PDF link**.

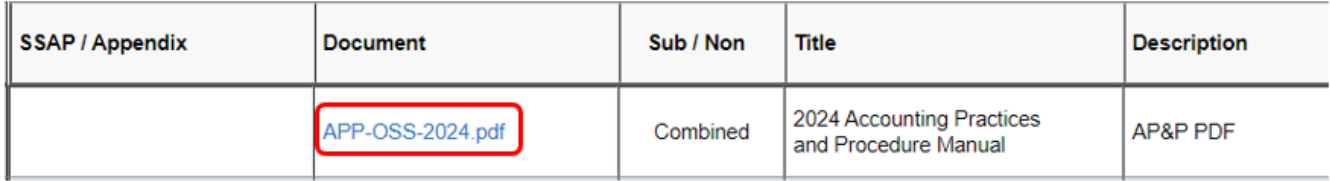

\*\* Be sure to **allow pop-ups** to enable the PDF to open in a separate window.\*\*

*Continue to next page to see how to allow pop-ups in Google Chrome.*

To allow pop-ups in Google Chrome, click on the **vertical ellipsis icon** in the upper right corner of your web browser and choose **Settings**.

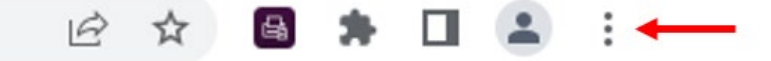

In the left panel on the Settings screen, choose **Privacy and security.**

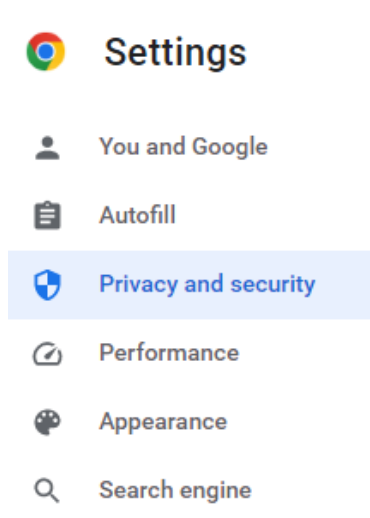

#### Choose **Site settings**.

Privacy and security

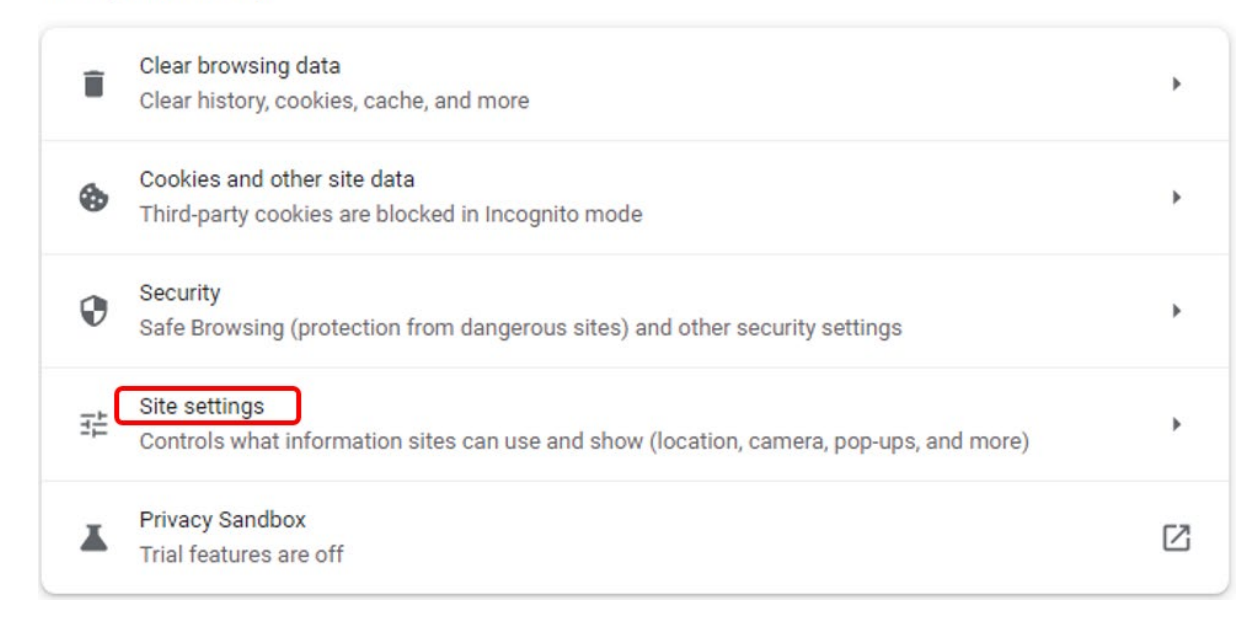

#### Under **Content**, choose **Pop-ups and redirects**.

Content

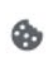

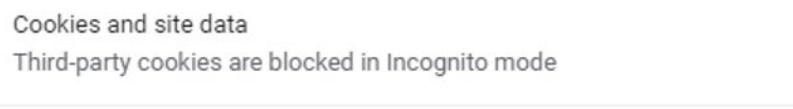

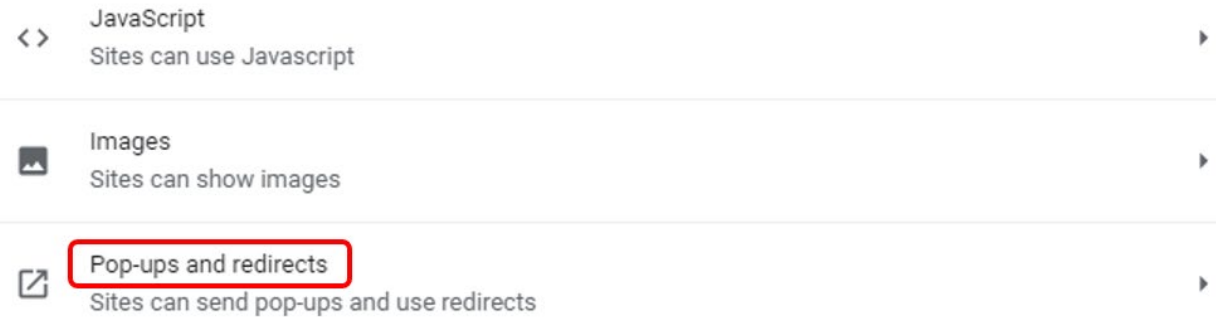

### Under **Default behavior**, select **Sites can send pop-ups and use redirects**.

#### **Default behavior**

Sites automatically follow this setting when you visit them

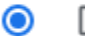

Sites can send pop-ups and use redirects

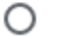

◯ K Don't allow sites to send pop-ups or use redirects

# On the same screen under **Customized behaviors**, click on **Add** and then enter this NAIC URL address: [https://exp.naic.org.](https://exp.naic.org/)

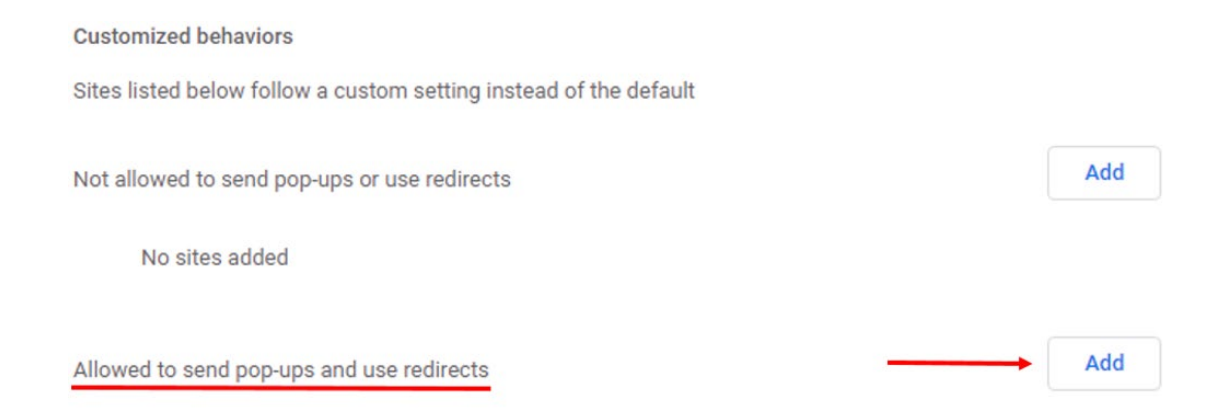

b.